# **Filing Your Proof of Claim Online with** *ePOC*

# **Features and Benefits of Filing a Proof of Claim using** *ePOC*

- T Anyone can use this web based application- *no registration required*
- $\checkmark$  Template based "fill in the blanks"
- $\checkmark$  Interactive check boxes to add additional information as needed
- $\checkmark$  Option to attach exhibits in PDF format
- $\checkmark$  Most steps include hyperlinks to instructions and explanations
- $\checkmark$  Includes the flexibility to amend the claim at a later date
- $\checkmark$  Print a copy of the filed proof of claim with the Clerk's filed stamp
- $\checkmark$  Save paper, printer supplies, and postage
- $\checkmark$  No waiting for filing confirmation from the Clerk's office
- No "Chambers Copies" or "Trustee Copies" required

Perfect for *pro se* individuals, trade creditors, service and health providers, retailers, collection agencies and attorneys. You may need a multi-function printer or scanner, and software, to convert documents and images to PDF format in order to add them as attachments to a proof of claim.

# *Need More Flexibility and Options?*

# **A Few Benefits of Limited User Registration**

- $\checkmark$  File all claims and claim related documents,
- $\checkmark$  File reaffirmation agreements,
- $\checkmark$  File requests for notice,
- $\checkmark$  Have access to docket activity,
- $\checkmark$  Control access to the CM/ECF system and related filing events,
- $\checkmark$  Focus training efforts on just a few employees with responsibility for claims and/or reaffirmation agreements,
- $\checkmark$  Reduce your filing costs: legal fees, printing, postage, paper storage.

Fill out and submit your Limited User Registration online at http://www.nynb.uscourts.gov/CMECFRegistration/LimitedFilingForm.aspx# Please call if you have any questions or concerns.

## 12/01/2015 **ePOC- Instructions and Screen Shots**

Go to our website www.nynb.uscourts.gov and click on the page link:

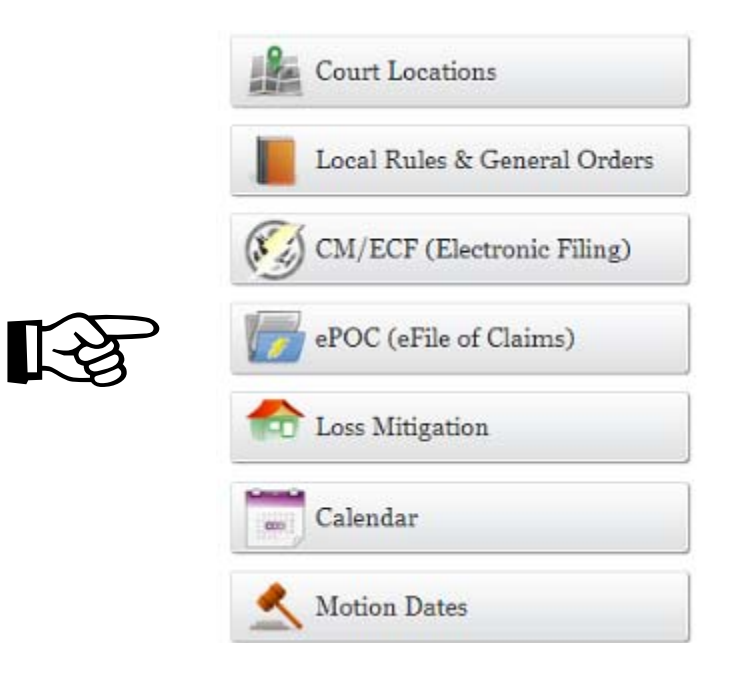

Then….

# ePOC (Electronic Filing of Proof of Claim)

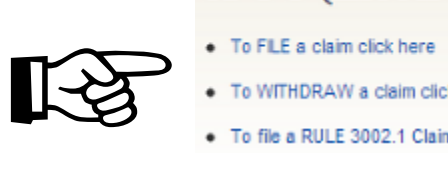

- To WITHDRAW a claim click here
- · To file a RULE 3002.1 Claim Supplement click here

Filing Screen (Note the fine print)

- Enter the case number of the debtor
- Can search creditor name on just a few characters
- Drop down box for filer- creditor, debtor, attorney, or trustee
- Must read Redaction Responsibility and Fraudulent Claim Warnings, and check box
- Must use latest version of Internet Explorer to file claims

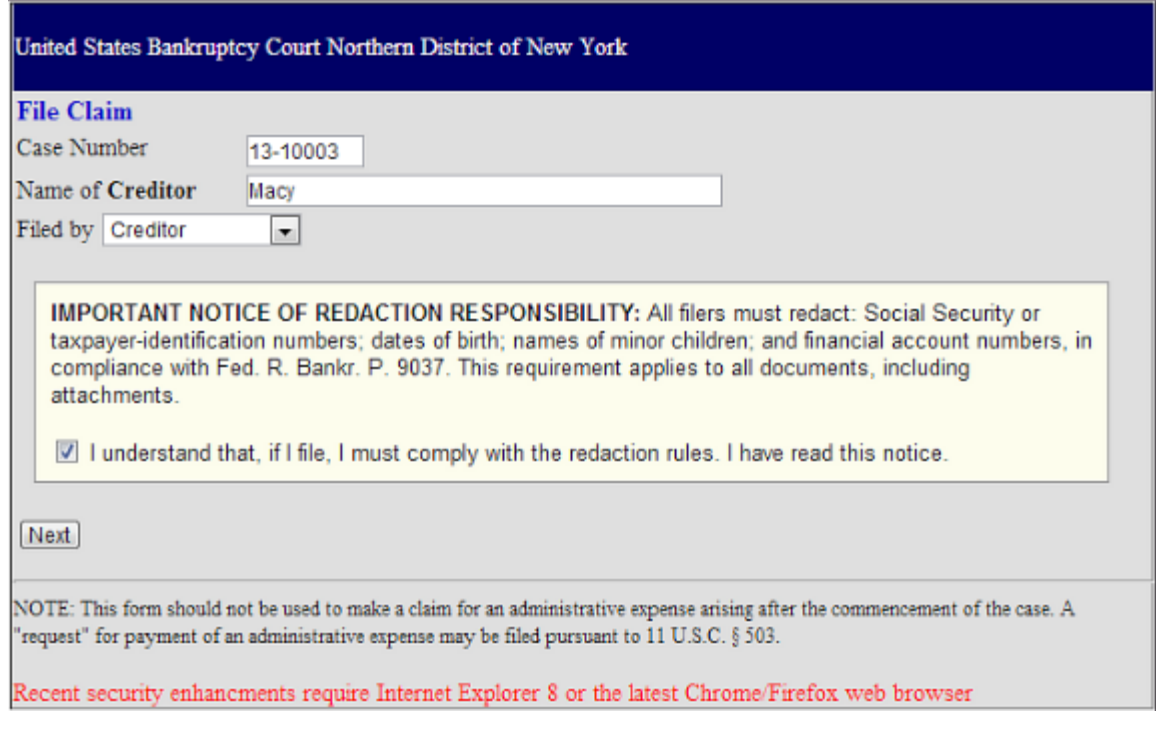

### NEXT

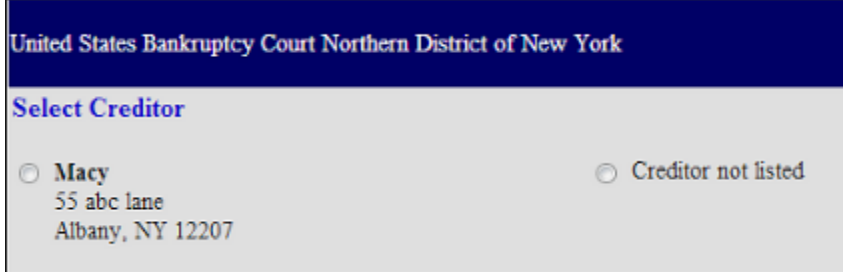

- You can choose the selection, or, if not acceptable as is, choose "Creditor not listed" and create a new record with the correct name and address.
- The fillable, interactive form pops up next.
- "Hover" over *"instructions"* to see an explanation.
- Click on *"instructions"* will open a new window with complete filing information.
- **ALL "Yes/No" Questions MUST be ANSWERED**

## **Part 1: Identify the Claim**

- **Confirm that the case name and number are correct**
- Add your noticing address
- Add your phone number and email address
- You have the option to add a second address if the payments address is different
- Check "Yes" or "No" at line #2
- Check the box for a drop down menu and add the payment address information

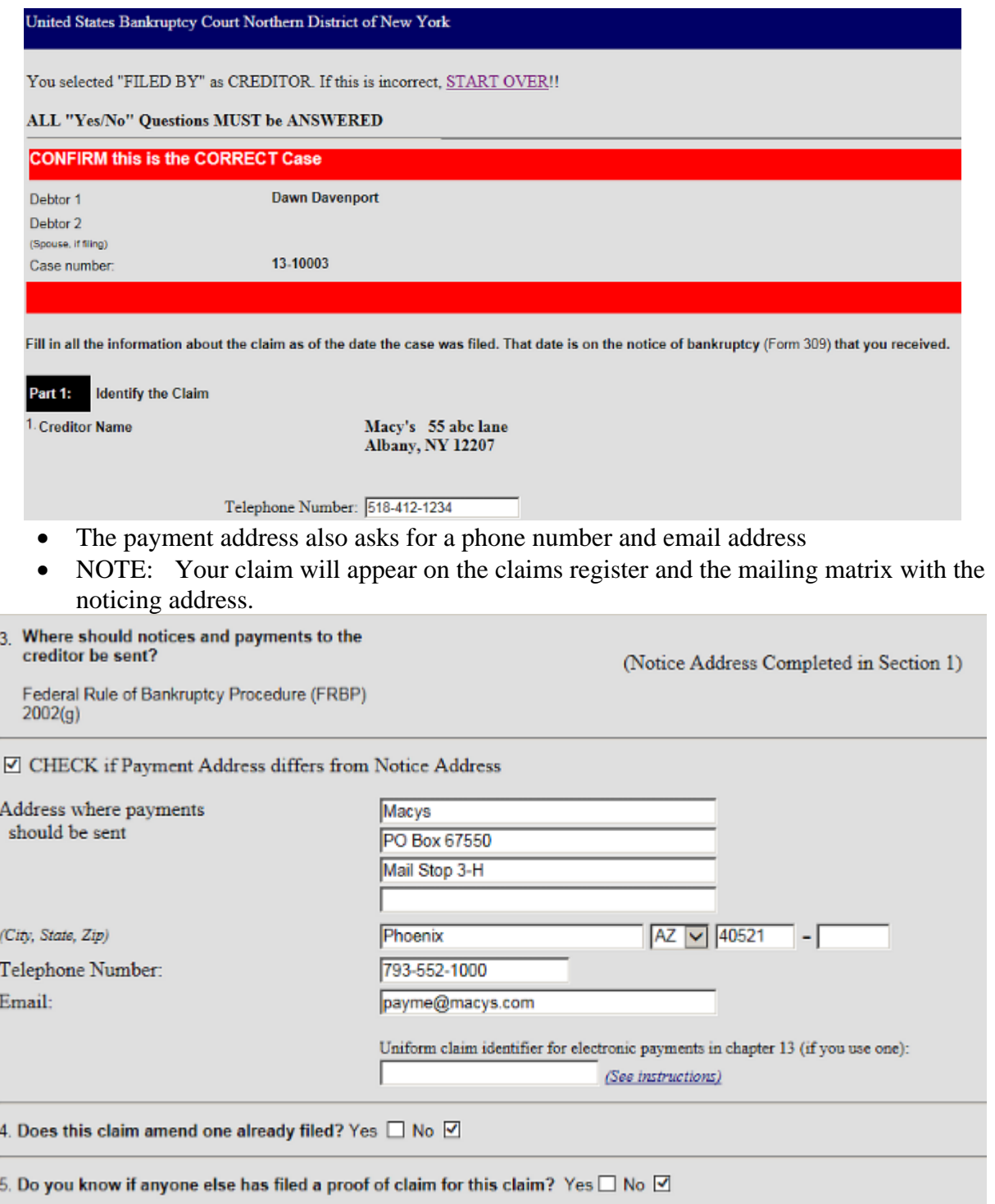

- If you previously filed a claim and need to amend it, check the box below and fill in the required information.
- NOTE: Only works if the Creditor Name is the same as that on the original claim, otherwise the system will not come back with any prior claim information. Example: Chase Bank is not Chase Auto Leasing.

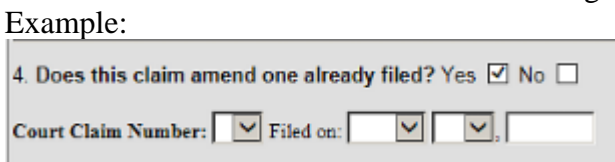

# **Part 2: Give Information About the Claim as of the Date the Case Was Filed**

• Lines 6, 7, 8, 10, and 11 require yes/no answers and a text box for explanation

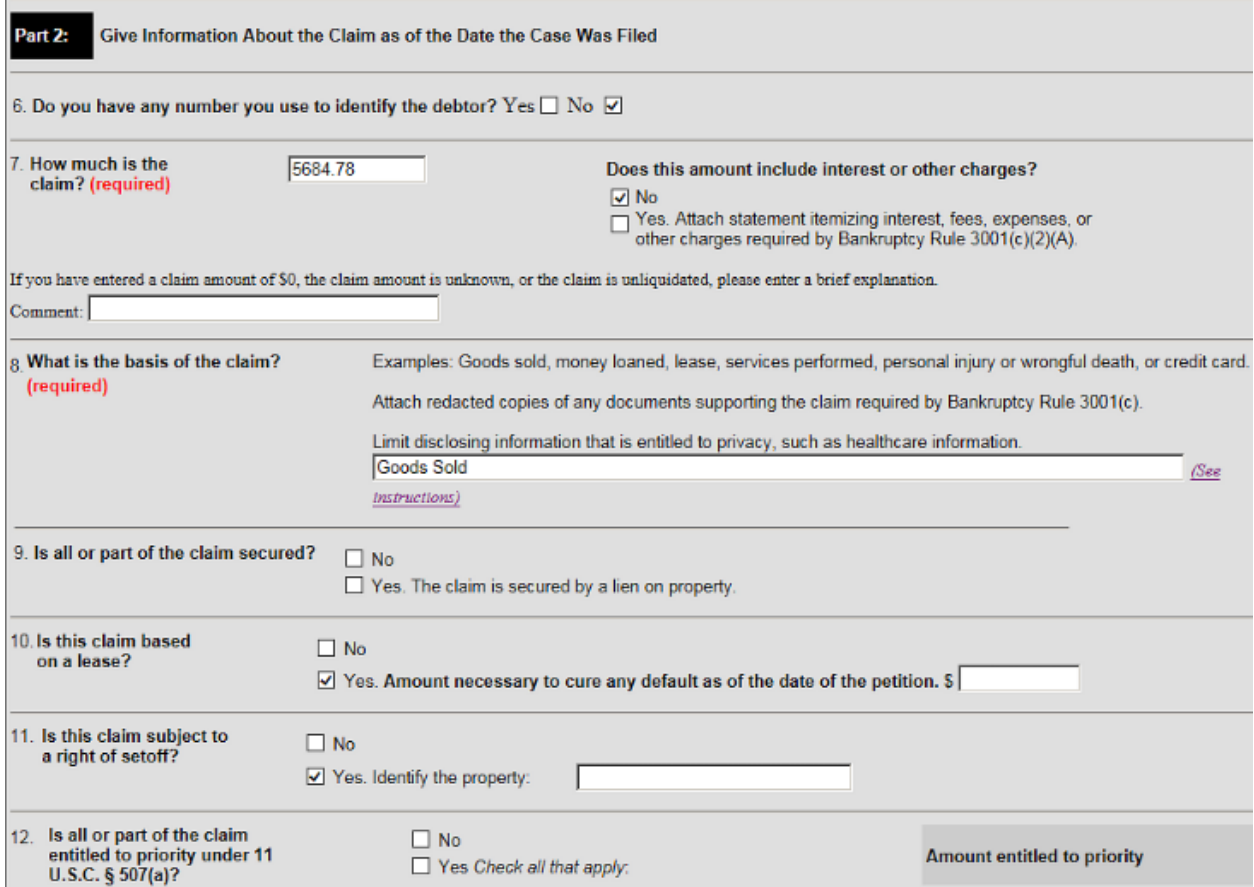

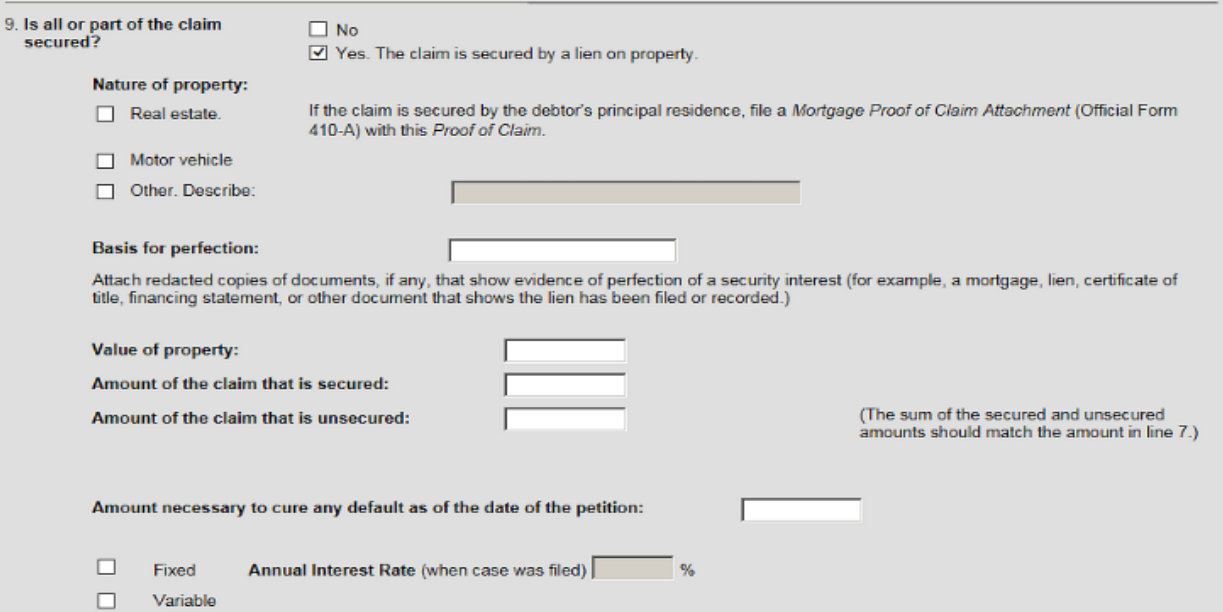

If line 9 is checked "yes", the screen expands for additional information

# Line 12, priority status, will also expand if the box is checked "yes".

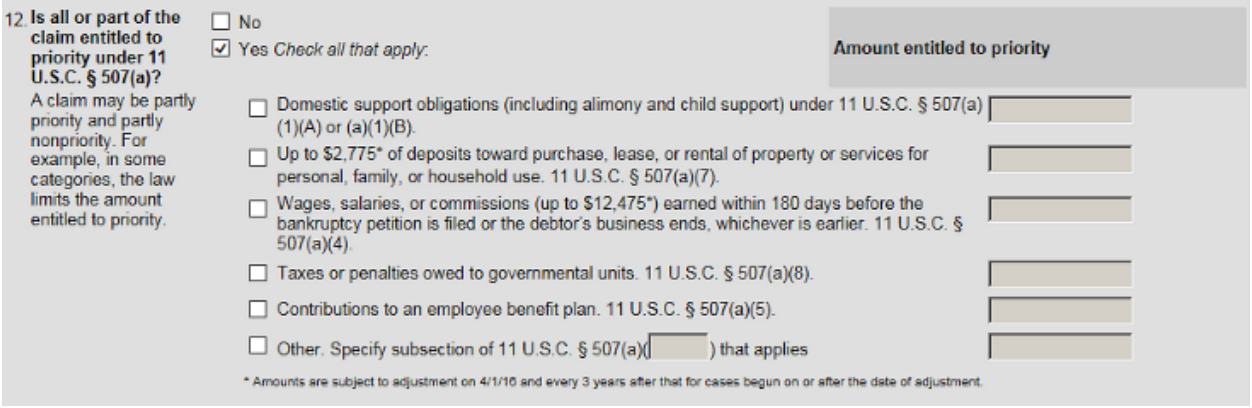

 Any box checked "yes" must also include an amount or other information in the text box otherwise, you cannot file the claim.

### Adding PDF formatted attachments to your proof of claim. READ CAREFULLY.

Documents: Attach redacted copies of any documents that show that the debt exists, a lien secures the debt, or both.

Also attach redacted copies of any documents that show perfection of any security interest or any assignments or transfers of the debt. In addition to the documents, a summary may be added. Federal Rule of Bankruptcy Procedure (called "Bankruptcy Rule") 3001(c) and (d). (See Instructions, and the definition of "redacted".)

Attachments:

- · Necessary documentation can be attached to the Proof of Claim after the information for the form is submitted.
- Attachments to the Proof of Claim are required to be PDF files.
- Attachments to the Proof of Claim are NOT to exceed 20 Mb in size.
- Multiple attachments to the Proof of Claim are permitted.
- . Do not upload a completed Proof of Claim form as an attachment to this filing. Attaching a completed Proof of Claim will result in multiple versions of the form being filed (the electronically created proof of claim form plus the proof of claim attached). If filing an Amended Proof of Claim, the attachment of the previously filed claim is allowed.

Note: You will have the option to select files to upload for this claim once you click on the "Submit Claim" button below Do you wish to attach supporting documentation?  $\odot$  Yes  $\odot$  No

- Part 3 is for signatures and additional contact information, if any.
- PLEASE READ THE DISCLOSURES.
- To submit your claim re-type the verification code and click "submit"

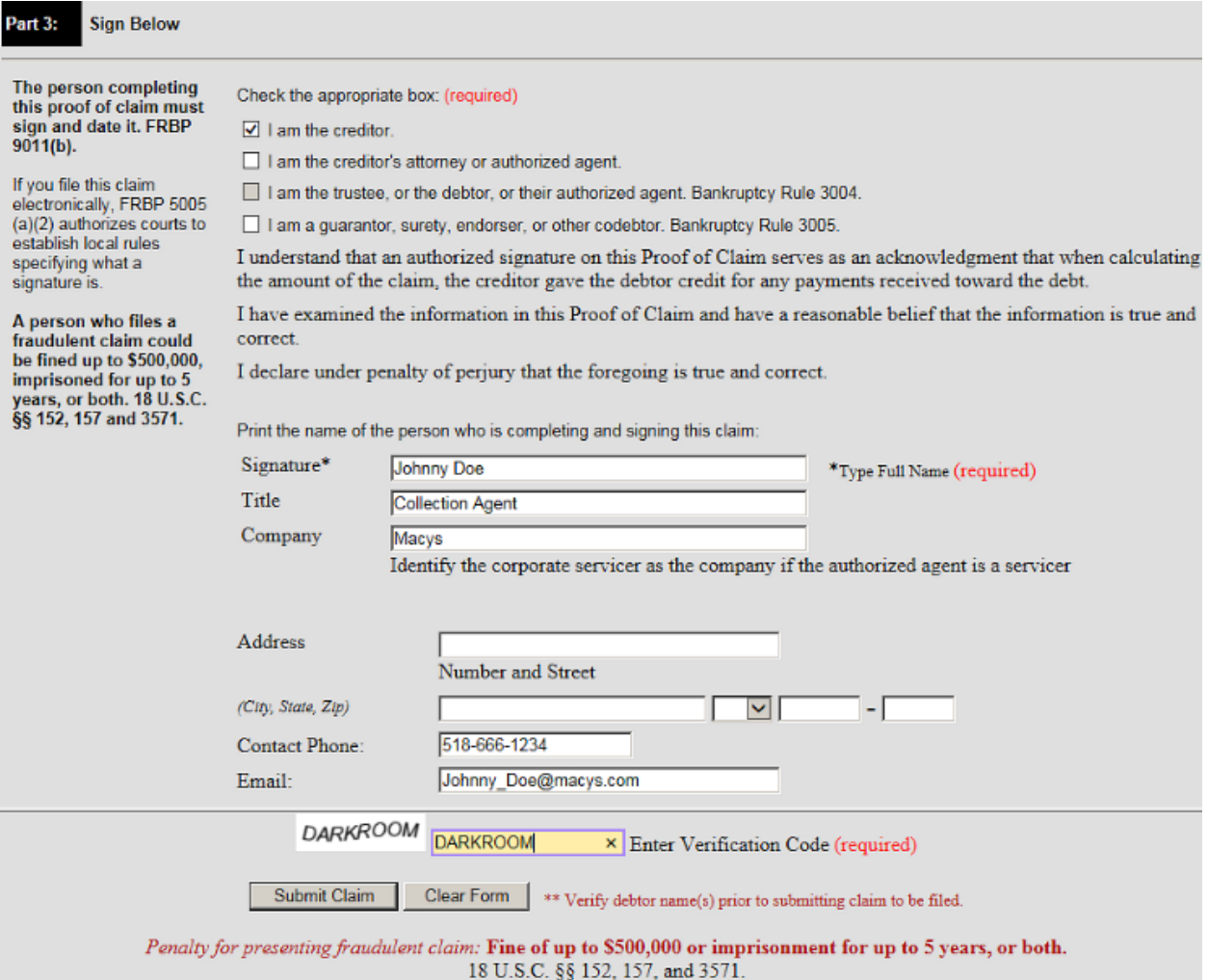

- The next screen is for attaching PDF formatted documents and filing your claim
- "Browse" (search) for file to add as an attachment and click "Add Attachment"

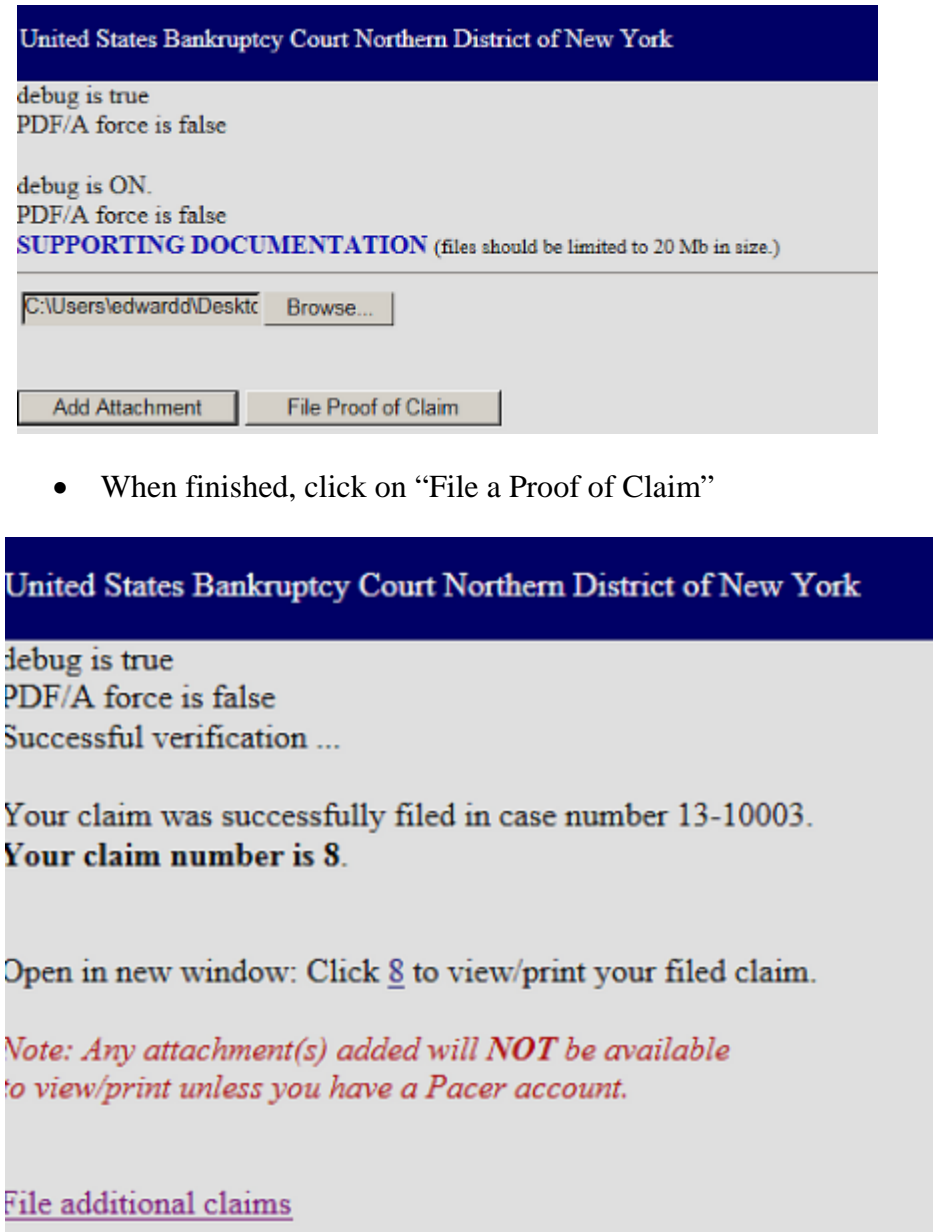

- Click on the "blue" number to see and print your claim.
- For amended claims, if line 4 in part 1 is checked "yes" the amendment will be noted on the claims register and the official proof of claim form.

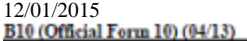

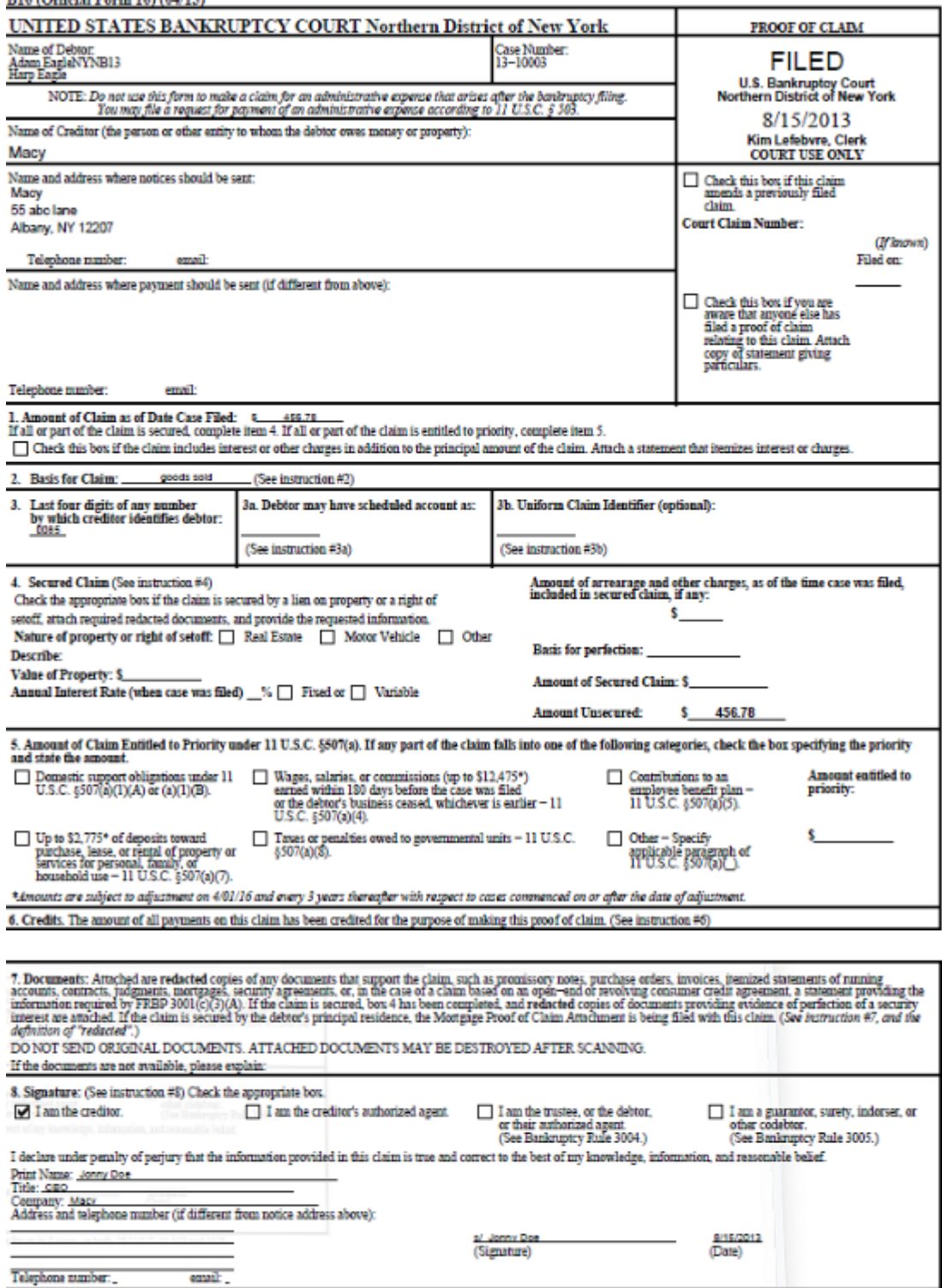

Penalty for mesoning fraudulent claim: Fine of un to \$500,000 or immiscement for un to 5 years, or both 1811 S.C. #4.152 and 3571.

# 12/01/2015 ePOC (Electronic Filing of Proof of Claim)

To FILE a claim click here

**LET** To WITHDRAW or AMEND a claim click here

To file a RULE 3002.1 Claim Supplement click here

United States Bankruptcy Court Northern District of New York

DO YOU WANT TO FILE A WITHDRAWAL OF CLAIM OR AN AMENDED CLAIM?

A withdrawal of claim is typically filed when the claim was filed in error and there are no funds due the creditor. If you file a withdrawal of claim in a case where you have received distributions from the Trustee, the Trustee will contact you regarding a refund of those funds.

An amendment of a claim is filed when there is a change in the amount due, the classification of the claim or if there is documentation that needs to be added or changed. If you wish to file an amended claim, click on "Proof of Claims" check the box to indicate the claim is amending a previously filed claim; and enter the pertinent information on the claim form.

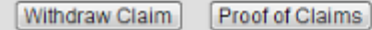

To AMEND your claim click on "Proof of Claims"

Fill in the case number, creditor name and check the box:

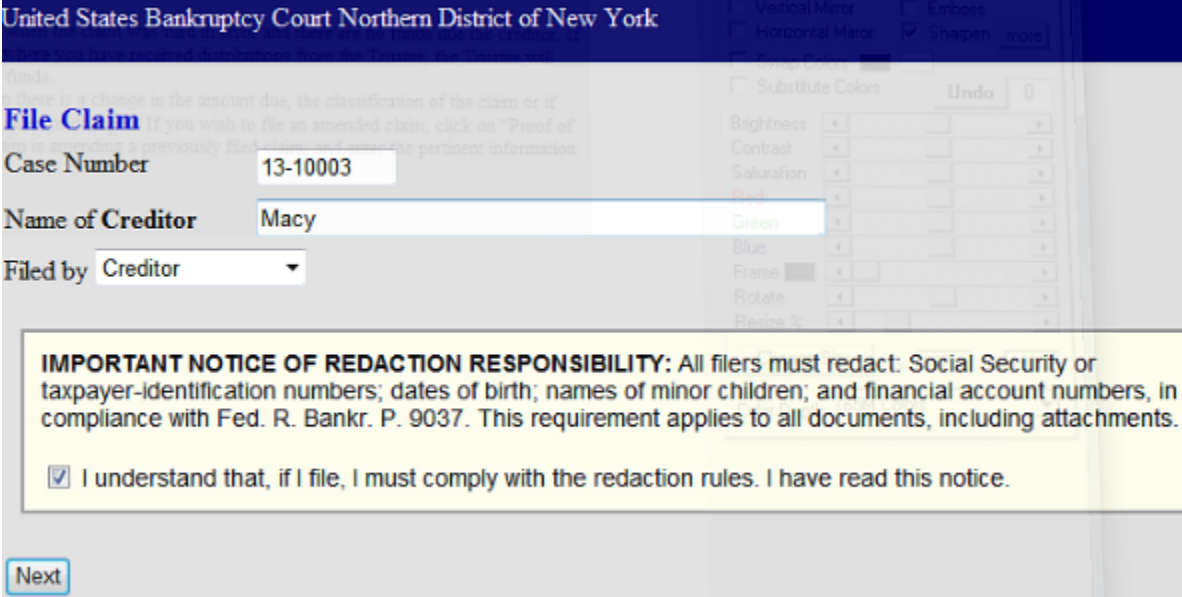

All the filing screens are the same as those for filing a new claim.

United States Bankruptcy Court Northern District of New York

#### DO YOU WANT TO FILE A WITHDRAWAL OF CLAIM OR AN AMENDED CLAIM?

A withdrawal of claim is typically filed when the claim was filed in error and there are no funds due the creditor. If you file a withdrawal of claim in a case where you have received distributions from the Trustee, the Trustee will contact you regarding a refund of those funds.

An amendment of a claim is filed when there is a change in the amount due, the classification of the claim or if there is documentation that needs to be added or changed. If you wish to file an amended claim, click on "Proof of Claims" check the box to indicate the claim is amending a previously filed claim; and enter the pertinent information on the claim form.

Withdraw Claim Proof of Claims

### Fill in form

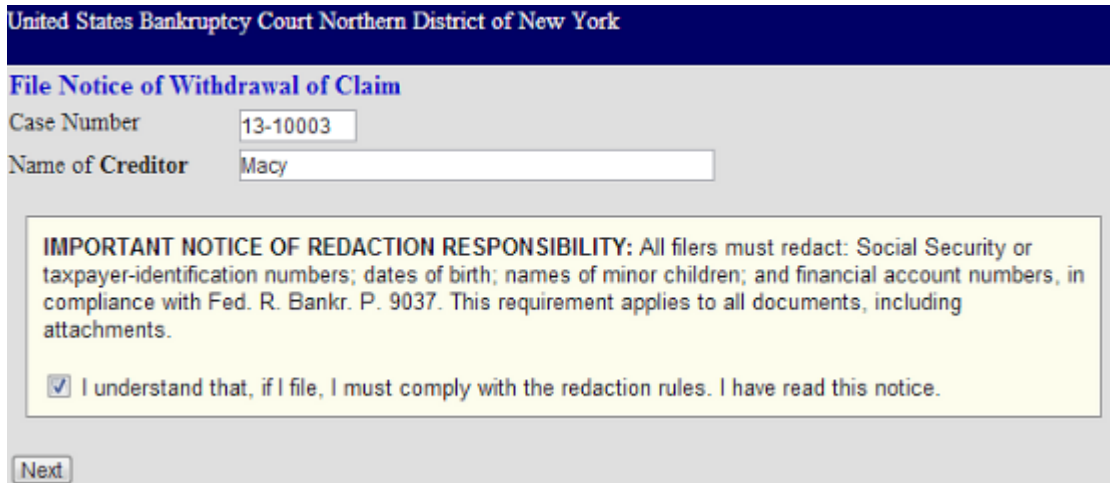

- CONFIRM case name and number
- Check box to choose claim
- Attach your notice of withdrawal of claim (a letter with case name and claim number)
- Your notice of withdrawal must be in PDF format
- Your receipt screen follows
- Note update to claims register, which also appears on case docket as document #3

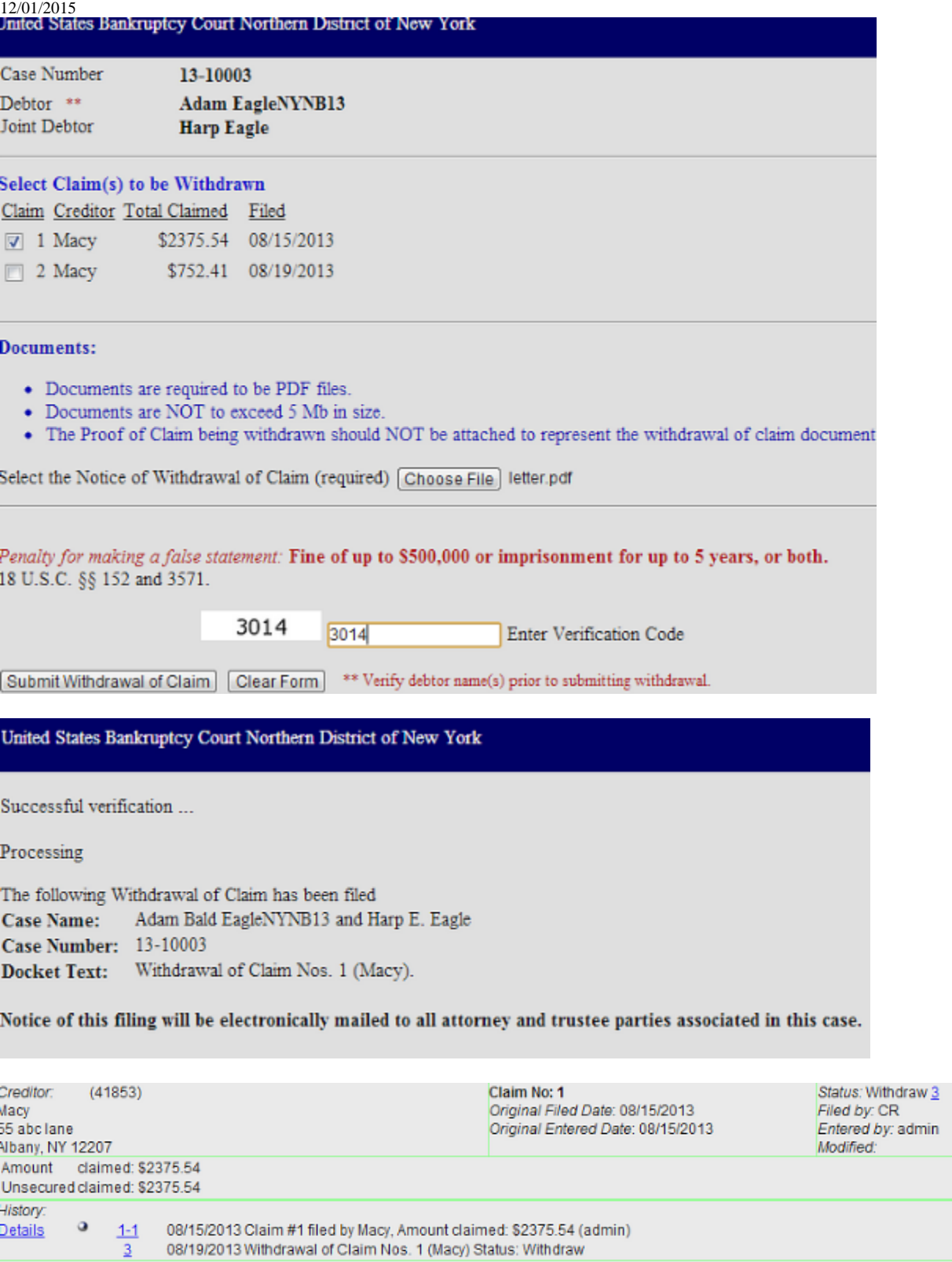

Description:

Remarks: (1-1) Account Number (last 4 digits):4487

12/01/2015 ePOC (Electronic Filing of Proof of Claim)

To FILE a claim click here

To WITHDRAW a claim click here

**L<sup>ES</sup>** To file a RULE 3002.1 Claim Supplement click here

## **About 3002.1 Claim Supplements**

This entry is for use by parties filing on behalf of mortgage creditors only. Do not use this entry to file an amended claim or any additional attachments. Please call our help desk if you experience problems or need assistance with modifying your claim.

• Click on "Claim Supplement" at the prompt

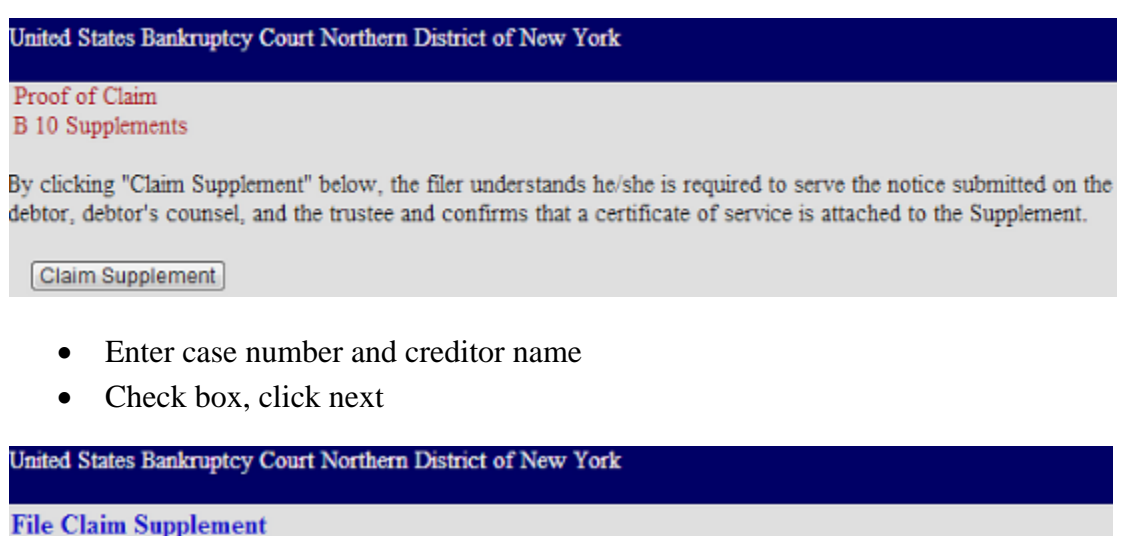

IMPORTANT NOTICE OF REDACTION RESPONSIBILITY: All filers must redact: Social Security or taxpayer-identification numbers; dates of birth; names of minor children; and financial account numbers, in

compliance with Fed. R. Bankr. P. 9037. This requirement applies to all documents, including

I understand that, if I file, I must comply with the redaction rules. I have read this notice.

Case Number

Name of Creditor

attachments.

Next

• CONFIRM case name and number

13-10003

Macy

- Select claim and type of supplement
- Attach correct official form in PDF format
- Click "Submit Supplement"

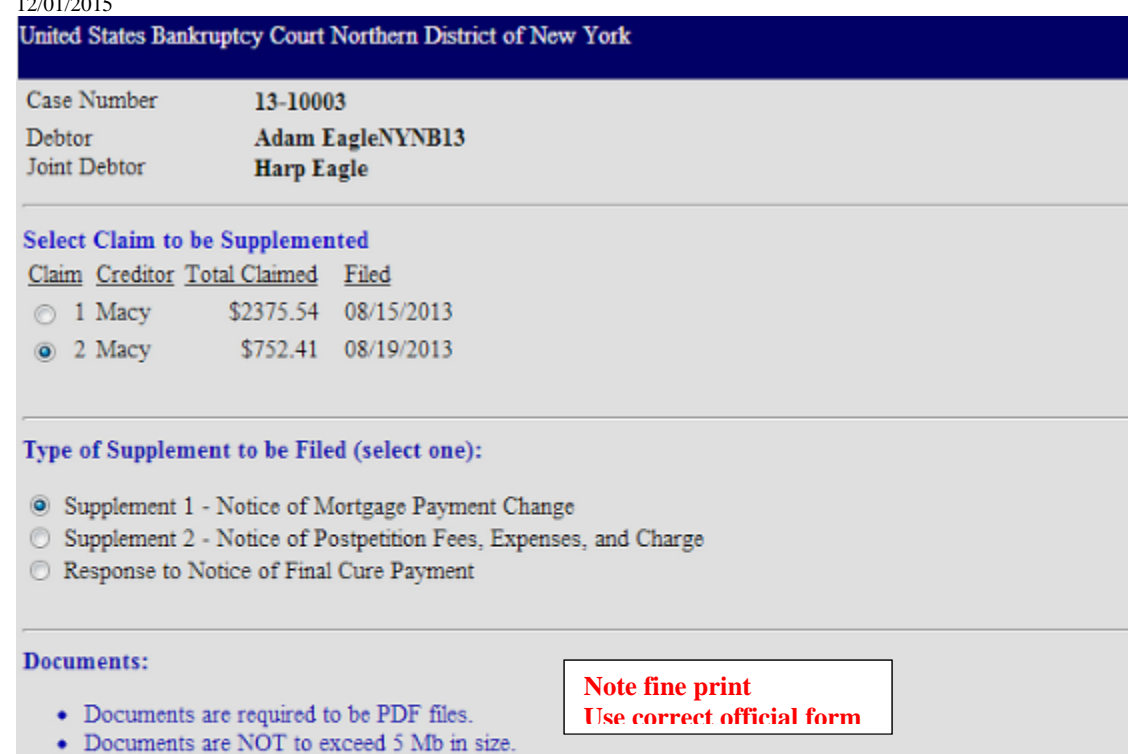

• The Proof of Claim being supplemented should NOT be attached. The Supplement and the Certificate of Service need be attached as a single PDF.

Select the Supplemental PDF (required) Choose File No file chosen

Penalty for making a false statement: Fine of up to \$500,000 or imprisonment for up to 5 years, or both. 18 U.S.C. §§ 152 and 3571.

[Submit Supplement] [Clear Form] \*\* Verify debtor name(s) prior to submitting supplement.

### Confirmation Screen

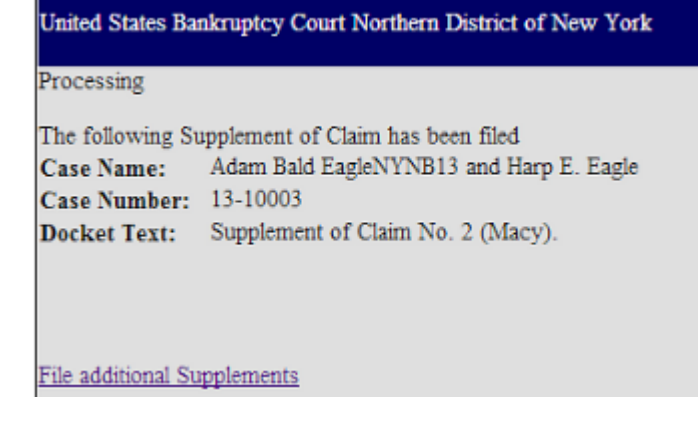

- Note addition to claim 2 on the claims register: "doc"
- "doc" will also appear on the docket

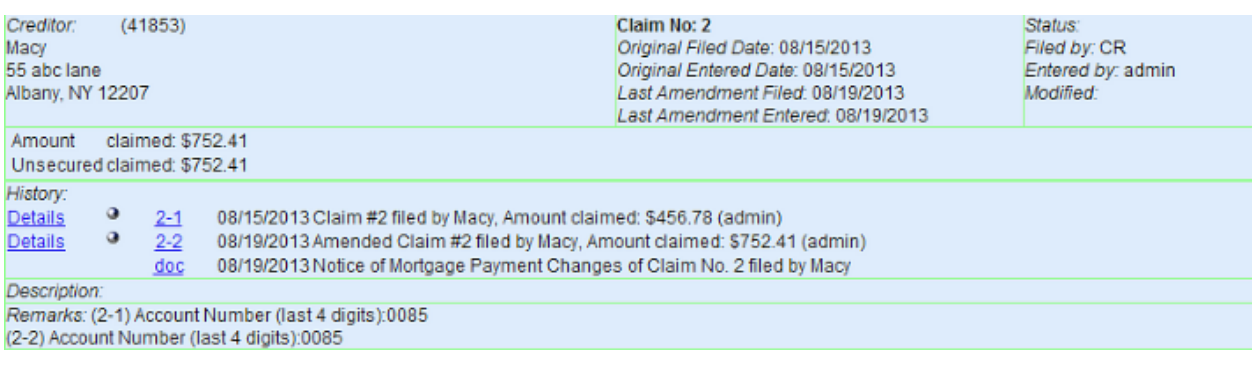

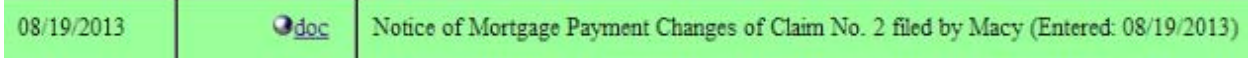